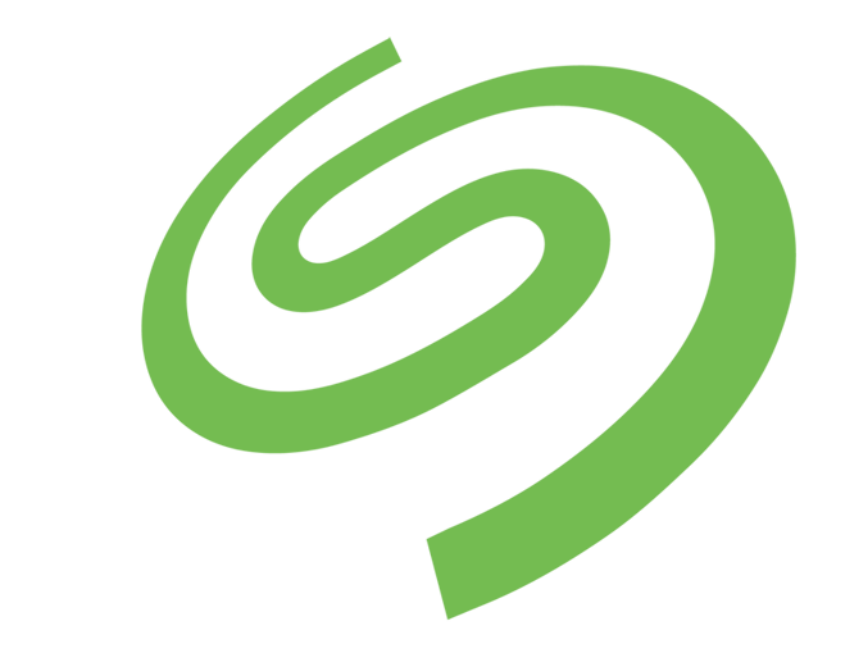

# SEAGATE DiscWizard

# Seagate Extended Capacity Manager

The Seagate Extended Capacity Manager (ECM) allows your operating system (OS) to support large capacity disks that have the MBR partition style. You are able to use the disk space beyond 2 TB. This free space will be recognized as a separate disk, and will be usable by your operating system and applications as if it was a regular physical hard disk.

# **When it is needed**

If you have hard disks larger than 2 TB and your OS does not see the entire disk space, you can resolve this issue through one of the following options:

- Use Extended Capacity Manager. You can use this tool for all cases, because it doesn't delete any data on a large disk. Therefore, we recommend that you use this tool if your large disk contains an operating system or useful data. See details below.
- Convert the MBR disk to GPT disk. The easiest way to do this is by using Windows built-in **Disk Management** utility. Note that this utility erases all data on the disk while converting it to GPT.

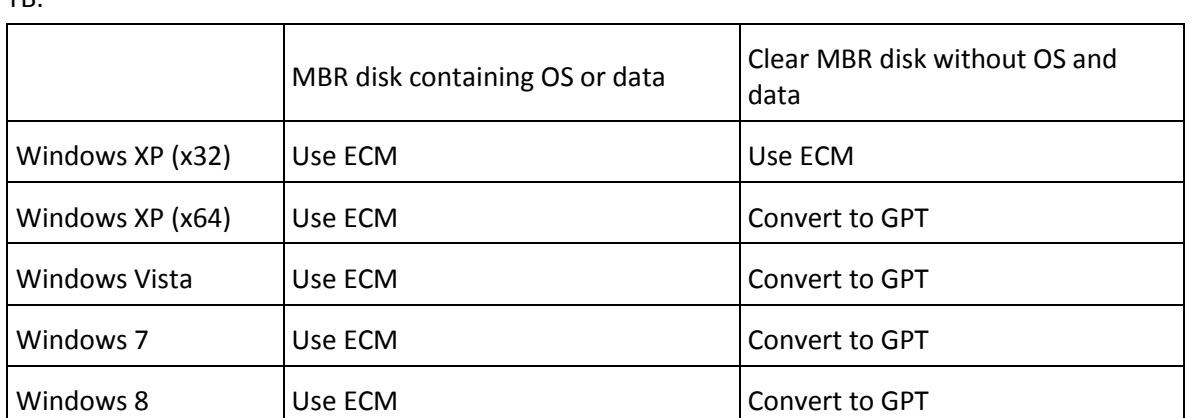

The following table helps you to find out which option to choose. It relates only to disks larger than 2 TB.

#### **How it works**

Seagate Extended Capacity Manager wizard displays all hard disks larger than 2 TB (unallocated or with MBR partition style). You can see the disk space which Windows recognizes and allocates. This space is called Windows Native Capacity in the wizard.

The space beyond 2 TB is displayed as Extended Capacity. You can enable Extended Capacity Disks, and once it is done, this space becomes visible to the operating system and ready for disk management operations.

#### **How to use it**

1. To start Seagate Extended Capacity Manager, select the **Tools** tab, then click **More tools**, and then click **Seagate Extended Capacity Manager**.

*If the program does not find any MBR disks with a capacity of more than 2 TB, it displays a message that the entire disk space is accessible and you do not need to use Seagate Extended Capacity Manager.*

2. Seagate Extended Capacity Manager shows the Extended Capacity available for allocation.

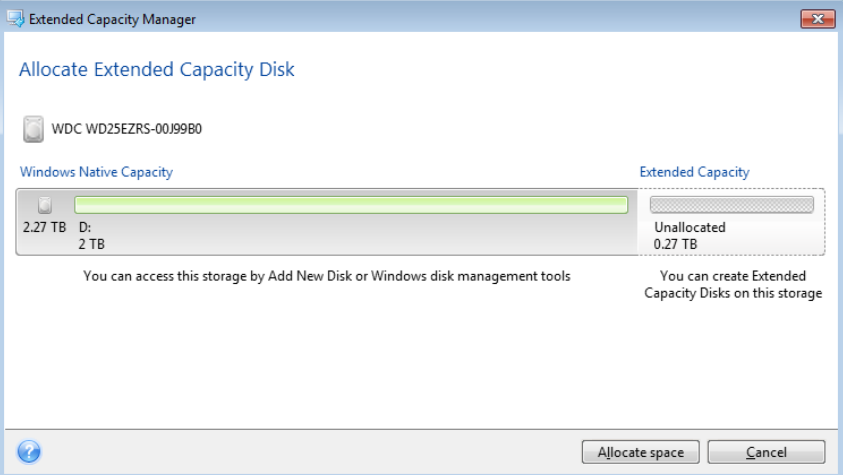

3. Click **Allocate space** to see the possible disk space allocation in the next step.

After clicking the **Apply** button, an Extended Capacity Disk will be emulated on your physical disk. If your physical disk's capacity is more than 4 TB and your operating system does not support the GPT partition style, the program creates several MBR Extended Capacity Disks.

*Note that Extended Capacity Disks are not bootable, though most of their properties are the same as that of physical disks.*

4. Click **Close** to exit the Seagate Extended Capacity Manager.

#### **What else you can do**

After allocating the space, you can temporarily switch off the Extended Capacity Disks by clicking **Temporary switch off Extended Capacity Disks**. This makes the Extended Capacity Disks invisible for disk management tools, though the disk space will remain allocated and you will be able to make these partitions visible again later. To do this, start the Seagate Extended Capacity Manager and then click **Allocate space**.

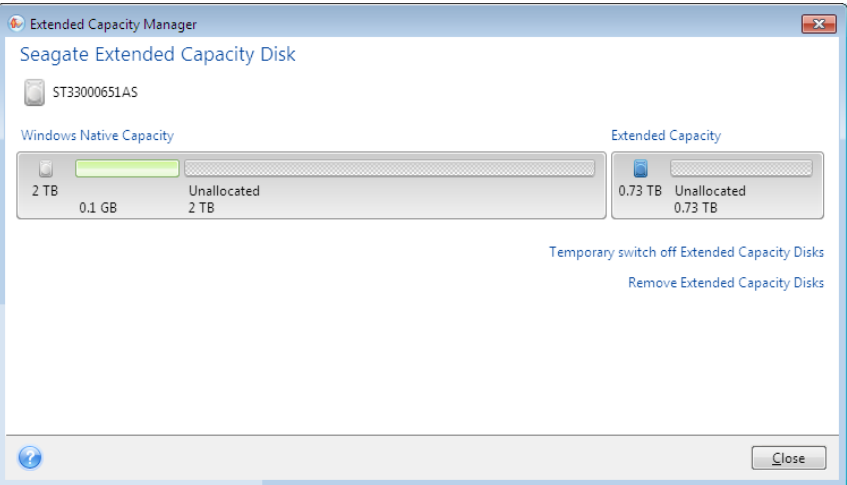

To remove the Extended Capacity Disks, click **Remove Extended Capacity Disks** and then click the **Apply** button in the next step. These disks will be removed from your system, and the disk space beyond 2 TB will become inaccessible. To allocate this space later, you need to start the Extended Capacity Manager again and then repeat the wizard's steps.

You will be able to continue using the Extended Capacity Disks even after uninstalling Seagate DiscWizard. During uninstallation, you will be asked whether you want to remove the Extended Capacity Disk. If you choose not to remove the disk, it will remain usable.

## **Copyright Statement**

Copyright © Acronis International GmbH, 2002-2015. All rights reserved.

"Acronis", "Acronis Compute with Confidence", "Acronis Recovery Manager", "Acronis Secure Zone", Acronis True Image, Acronis Try&Decide, and the Acronis logo are trademarks of Acronis International GmbH.

Linux is a registered trademark of Linus Torvalds.

VMware and VMware Ready are trademarks and/or registered trademarks of VMware, Inc. in the United States and/or other jurisdictions.

Windows and MS-DOS are registered trademarks of Microsoft Corporation.

All other trademarks and copyrights referred to are the property of their respective owners.

Distribution of substantively modified versions of this document is prohibited without the explicit permission of the copyright holder.

Distribution of this work or derivative work in any standard (paper) book form for commercial purposes is prohibited unless prior permission is obtained from the copyright holder.

DOCUMENTATION IS PROVIDED "AS IS" AND ALL EXPRESS OR IMPLIED CONDITIONS, REPRESENTATIONS AND WARRANTIES, INCLUDING ANY IMPLIED WARRANTY OF MERCHANTABILITY, FITNESS FOR A PARTICULAR PURPOSE OR NON-INFRINGEMENT, ARE DISCLAIMED, EXCEPT TO THE EXTENT THAT SUCH DISCLAIMERS ARE HELD TO BE LEGALLY INVALID.

Third party code may be provided with the Software and/or Service. The license terms for such third-parties are detailed in the license.txt file located in the root installation directory. You can always find the latest up-to-date list of the third party code and the associated license terms used with the Software and/or Service at http://kb.acronis.com/content/7696

### **Acronis patented technologies**

Technologies, used in this product, are covered and protected by one or more U.S. Patent Numbers: 7,047,380; 7,275,139; 7,281,104; 7,318,135; 7,353,355; 7,366,859; 7,475,282; 7,603,533; 7,636,824; 7,650,473; 7,721,138; 7,779,221; 7,831,789; 7,886,120; 7,895,403; 7,934,064; 7,937,612; 7,949,635; 7,953,948; 7,979,690; 8,005,797; 8,051,044; 8,069,320; 8,073,815; 8,074,035; 8,145,607; 8,180,984; 8,225,133; 8,261,035; 8,296,264; 8,312,259; 8,347,137; 8,484,427; 8,645,748; 8,732,121 and patent pending applications.